**1**

Il est possible de les connecter directement ou via un point d'accès sans fi l.

#### **Connexion Wi-Fi**

• Il est possible de relier l'appareil photo à des appareils compatibles avec la liaison Wi-Fi® sur un réseau sans fil.

VQC9364

## **Guide de connexion Wi-Fi®**

## **Panasonic**

Appareil photo numérique Modèle **DMC-TS5**

Il n'est pas possible de relier l'appareil photo à un réseau sans fil via un réseau sans fil public

**2**

Reportez-vous à [Aide] dans le menu "Image App" pour de plus amples renseignements sur les modalités d'utilisation.

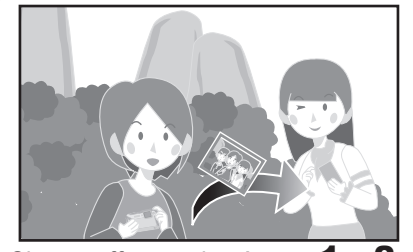

**Préparatifs sur le téléphone intelligent ou la tablette**

1

4

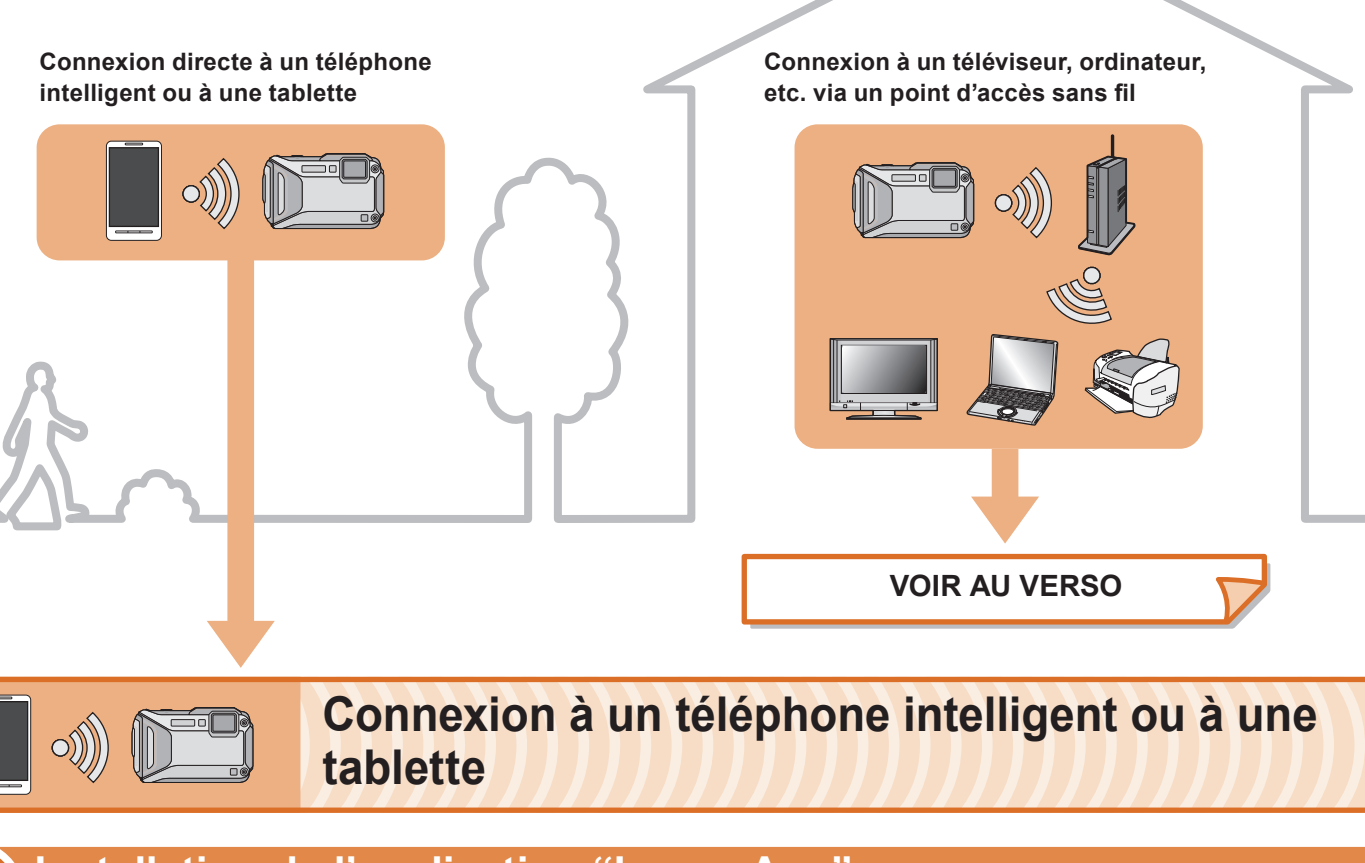

## Installation de l'application "Image App"<br>pour téléphone intelligent/tablette

 Selon le type de téléphone intelligent/tablette utilisé, il est possible que le service ne puisse pas être utilisé adéquatement. Pour consulter la liste des appareils compatibles, visitez le site d'assistance technique suivant. http://panasonic.jp/support/global/cs/dsc/

- 1 **Connectez le téléphone intelligent ou la tablette à un réseau.**
- 2 Android<sup>™</sup> Sélectionnez "Google Play<sup>™</sup> Store".
	- Sélectionnez "App Store<sup>SM"</sup>. **iOS**
- 3**Entrez "Image App" dans la zone de recherche.**
- **4** Sélectionnez "Image App"  $\mathbb{Q}_r$  et installez l'application.
	- **SE pris en charge**
	- Pour applications Android : Android 2.2 ~ Android 4.2 Pour applications iOS : iOS 4.3 ~ iOS 6.0
- Android et Google Play sont des marques de commerce ou des marques déposées de Google Inc.
- App Store est une marque de service de Apple Inc.
- "Wi-Fi" et "Wi-Fi Protected Setup" sont des marques de commerce ou des marques déposées de Wi-Fi Alliance.
- · DLNA, le logo DLNA et DLNA CERTIFIED sont des marques de commerce, des marques de service ou des marques de certification de la Digital Living Network Alliance.

- (en anglais seulement.)
- Lors du téléchargement de l'application sur un réseau de téléphonie mobile, vous pourriez, selon les modalités de votre contrat de service, avoir à encourir des frais élevés de communication par paquets.

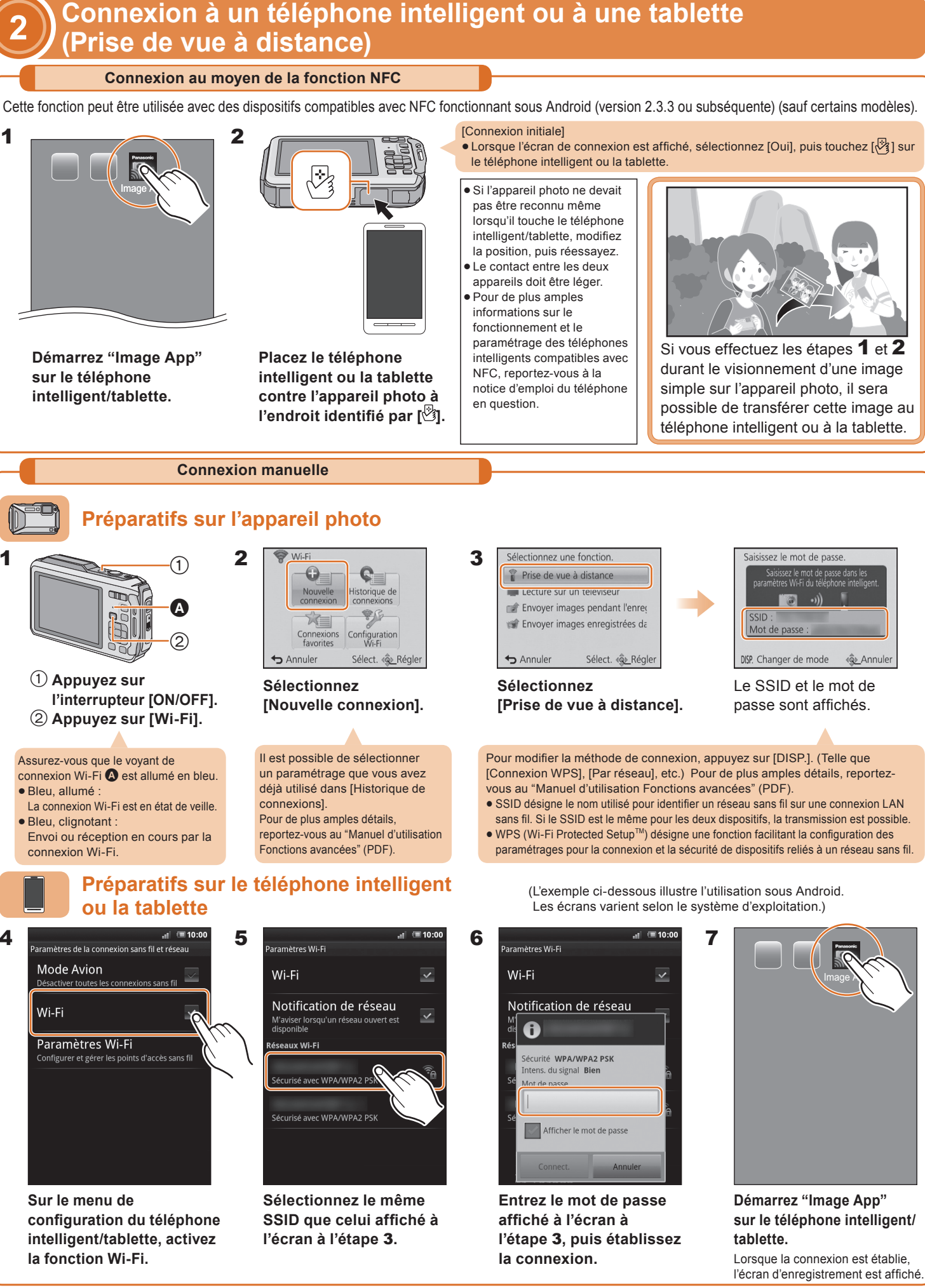

Il est possible d'enregistrer et de visionner au moyen d'un téléphone intelligent ou d'une tablette. Il est possible de sauvegarder sur un téléphone intelligent ou une tablette les images stockées dans l'appareil photo.

1

1 Installez "PHOTOfunSTUDIO" sur un ordinateur. · Pour plus de détails sur les spécifications et l'installation du matériel, reportez-vous au "Manuel d'utilisation Fonctions avancées" (PDF).

Créez un dossier pour la réception des images avec **2**"PHOTOfunSTUDIO". Pour créer un dossier automatiquement, sélectionnez [Créer

- automat.]. Pour spécifier un dossier, créer un nouveau dossier ou programmer un mot de passe pour l'accès à un dossier, sélectionnez [Créer manuel.]
- Pour de plus amples détails, reportez-vous au mode d'emploi de "PHOTOfunSTUDIO" (PDF).

- fil jusqu'à ce qu'il passe **dans le mode WPS.**
- Il est également possible de connecter votre dispositif directement à l'appareil photo sans recourir à un point d'accès sans fil. Pour de plus amples détails, reportez-vous au "Manuel d'utilisation Fonctions avancées" (PDF).
- **Activez la** 1**fonction Wi-Fi.**
	- $^\copyright$  $^\copyright$  $\boldsymbol{\Omega}$

- Sélectionnez un dossier que vous voulez utiliser comme dossier **1**destinataire, puis cliquez à droite.
- 2 Sélectionnez [Propriétés], puis activez le partage du dossier. Pour de plus amples détails, reportez-vous au manuel d'utilisation du PC ou consultez l'Aide du système d'exploitation.

## **Connexion à un téléviseur, ordinateur, etc. via un point d'accès sans fil**

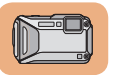

#### **Préparatifs sur l'appareil photo**

**BOOK** OF A

**Appuyez sur la touche WPS du point d'accès sans Exemple** 

### **Sélectionnez Sélectionnez l'action à exécuter.**

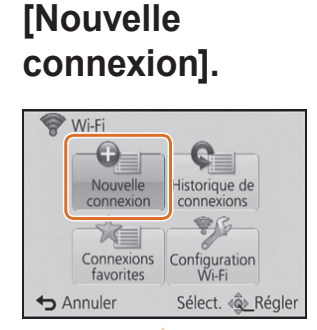

Il est possible de visionner des images sur un téléviseur compatible avec la norme DLNA.Pour de plus amples détails, reportez-vous à la

notice d'utilisation du téléviseur.

Chaque photo prise peut être envoyée à un téléphone intelligent/tablette ou à un ordinateur.

Préparez les dossiers pour la réception des images sur le PC avant d'y envoyer une image.

Il est possible de sélectionner et d'envoyer des images à un téléphone intelligent/tablette ou à un ordinateur. Préparez les dossiers pour la réception des images sur le PC avant d'y envoyer une image.

Il est possible de sélectionner un paramétrage que vous avez déjà utilisé dans [Historique de connexions]. Pour de plus amples détails, reportez-vous au "Manuel d'utilisation Fonctions avancées" (PDF).

# **Lecture sur un téléviseur**

**Envoi d'images pendant** 

**l'enregistrement**

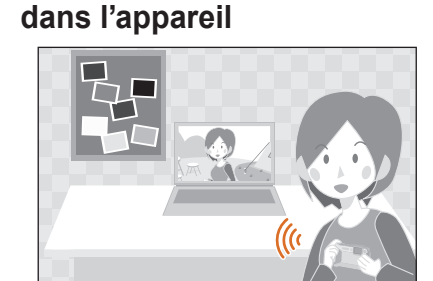

**Sélectionnez** 

West Bouton WPS

Annuler

électionnez le mode de connexion

onnez le mode de connexion

 $C_6$ 

 $\leftrightarrow$  Annuler

Par réseau

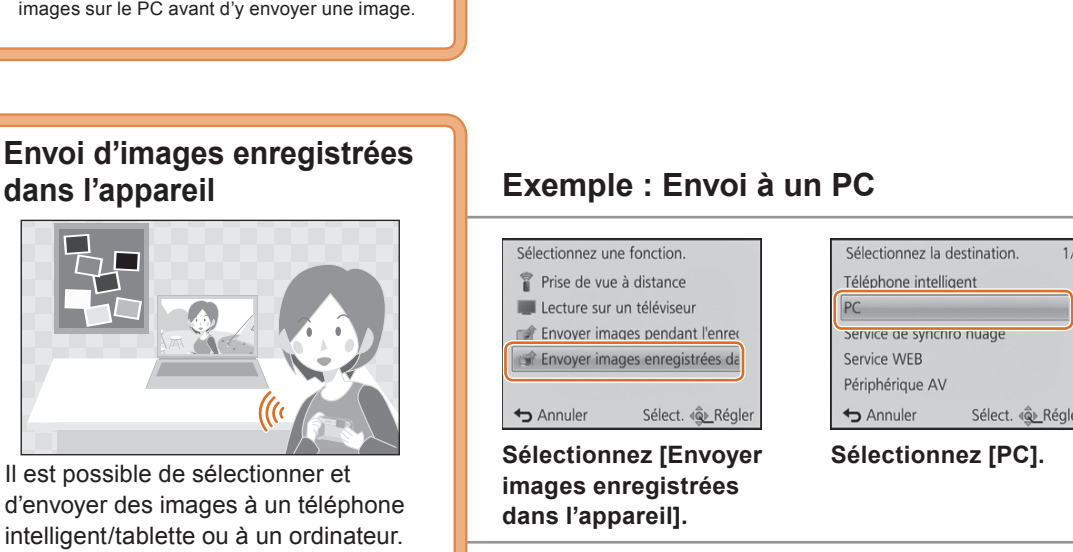

**Sélectionnez [Envoyer images pendant l'enregistrement].**

Sélect. < QL Régler

Envoyer images enregistrées d

Annuler

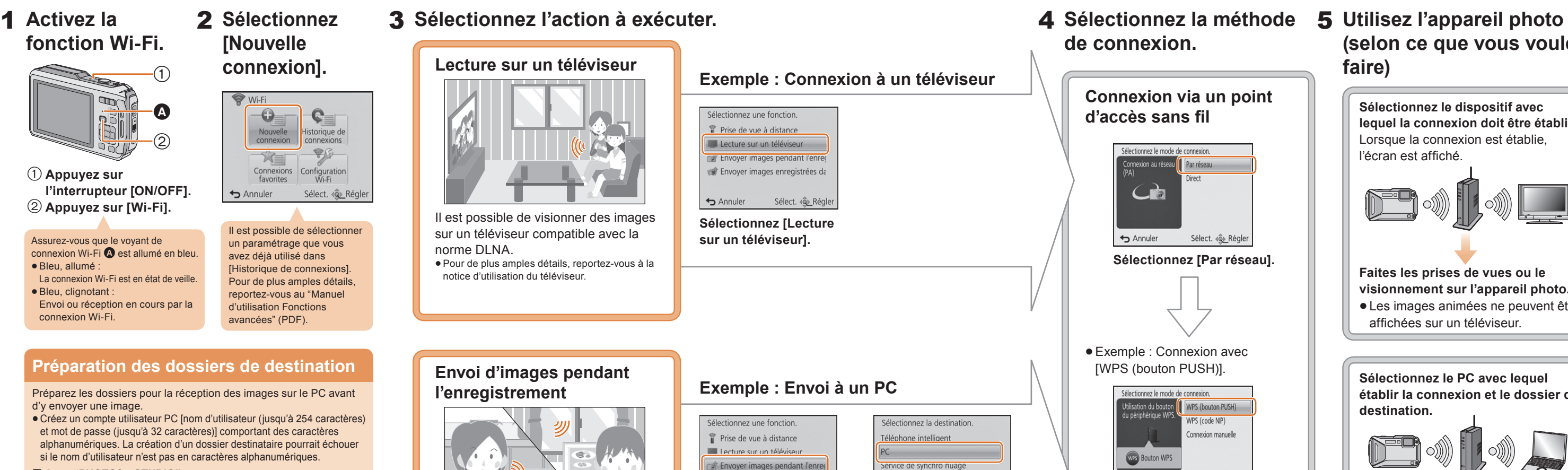

Une des méthodes de connexion est utilisée ici à titre d'exemple. Pour de plus amples détails, reportez-vous au "Manuel d'utilisation Fonctions avancées" (PDF).

**Sélectionnez [PC].**

Annuler Sélect. «Que Régler

Service WEB

Périphérique AV

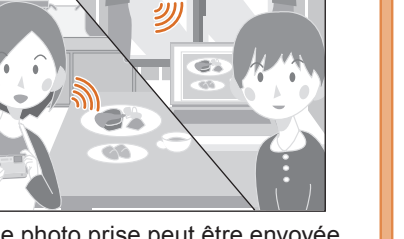

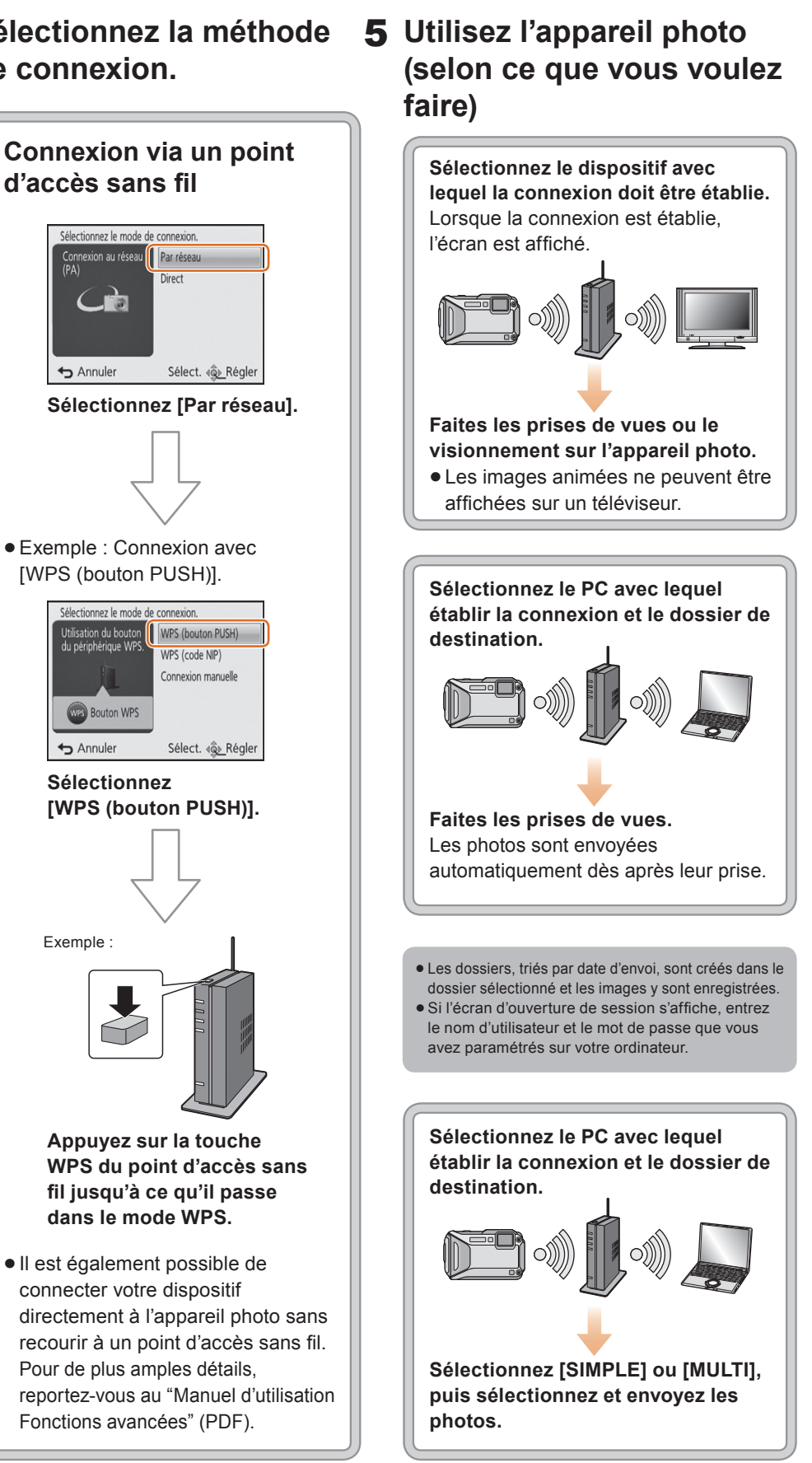

#### **Préparation des dossiers de destination**

Préparez les dossiers pour la réception des images sur le PC avant d'y envoyer une image.

 Créez un compte utilisateur PC [nom d'utilisateur (jusqu'à 254 caractères) et mot de passe (jusqu'à 32 caractères)] comportant des caractères alphanumériques. La création d'un dossier destinataire pourrait échouer si le nom d'utilisateur n'est pas en caractères alphanumériques.

#### **Avec "PHOTOfunSTUDIO"**

#### **Sans "PHOTOfunSTUDIO"**

(Sous Windows)

SE pris en charge : Windows XP/Windows Vista/Windows 7/Windows 8 Exemple : Windows 7

(Sous Mac) SE pris en charge : OS X v10.4 à v10.8 Exemple : OS X v10.8

 **Appuyez sur l'interrupteur [ON/OFF]. Appuyez sur [Wi-Fi].**

- Sélectionnez un dossier que vous voulez utiliser comme dossier destinataire, puis cliquez sur les rubriques dans l'ordre suivant.  $[Ficher] \rightarrow [Line \, les \, informations]$ **1**
- 2 Activez le partage du dossier.
- Pour de plus amples détails, reportez-vous au manuel d'utilisation du PC ou consultez l'Aide du système d'exploitation.
- Si le groupe de travail (WORKGROUP) du PC de destination a été modifié de sa valeur normale, vous devrez aussi modifier le paramétrage dans cet appareil sous [Connexion PC].

Assurez-vous que le voyant de connexion Wi-Fi  $\Omega$  est allumé en bleu. Bleu, allumé : La connexion Wi-Fi est en état de veille. Bleu, clignotant :

Envoi ou réception en cours par la connexion Wi-Fi.